# <image>

# IntelliEXAMS

# Online Assessment Instructions

1. This is the landing page on the IntelliEXAMS Online Assessment Platform. In this page, you can :

### **Basic Requirement :-**

### Laptop/Desktop

- Processor- Minimum i3 or higher
- Operation system- Windows 7 or higher
- Ram- 4Gb or higher
- Web Cam- Mandatory.
- Internet speed- 2to 4 Mbps
- Image to PDF convertor( for converting the Written answer sheets to PDF)
- Power backup for the 3hrs of Examination.

### Mobile

Android- Version 7 or higher IOS – Version 11 or higher .

### Other instructions

- The Student will be given the Userid and the password via which they can change (The Details will be sent via email/sms to the registered emailed and the mobile number
- o View the instructional Document and Video
- The students will be allowed to login before the exam starts but will not be able to see the QP.
- The Exam will be monitored by the faculty and the students found to cheat their exam will be terminated.
- The student is not supposed to write anything on the 1<sup>st</sup> page of the Answer sheet.

### The is the landing page the student is supposed to enter the login details which is shared to them

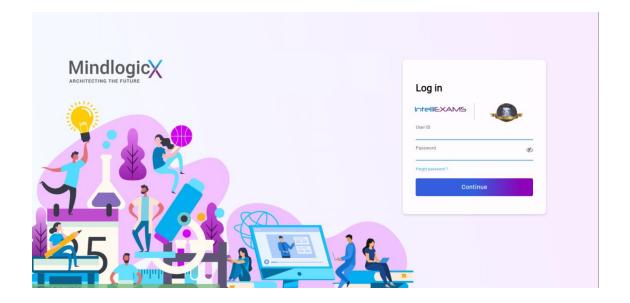

# IntelliEXAMS

Select the subject and Click on

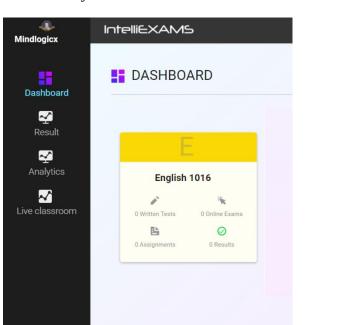

Start

| الله Mindlogicx     | IntelliEXAMS      |              |                  |                  |              |          |               |                  | John Paul Student<br>Iest login: 2021-12-28 16:24 |
|---------------------|-------------------|--------------|------------------|------------------|--------------|----------|---------------|------------------|---------------------------------------------------|
| 8                   | ENGLISH 1016      |              |                  |                  |              |          |               |                  |                                                   |
| Dashboard           |                   |              | Written Ex       | am               |              |          |               |                  |                                                   |
| Result              |                   |              |                  |                  |              |          |               |                  |                                                   |
| Analytics           | Written Exam Name | Status       | Start Date       | Due Date         | TimeZone     | Duration | Extended Time | AS View End Date | Action                                            |
| ✓<br>Live classroom | Maths101          | Yet to start | 2021-12-28 16:23 | 2021-12-28 17:23 | Asia/Kolkata | 01:00:00 |               |                  | Start                                             |
|                     |                   |              |                  |                  |              |          |               |                  | ge <mark>10</mark> 25 50 100                      |

2. Go through the instruction document and the instruction Video available and Press Start

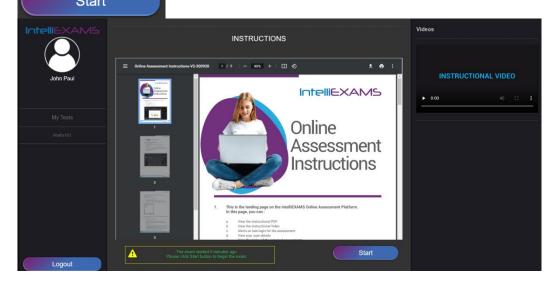

# IntelliEXAMS

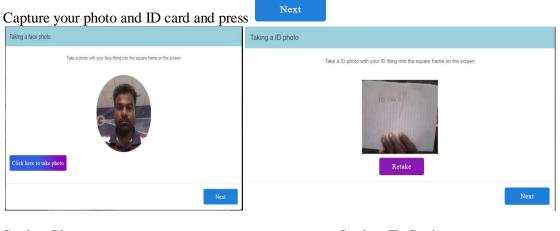

Student Photo

Student ID Card

Question paper is available and student can see the same and write the response on the paper .

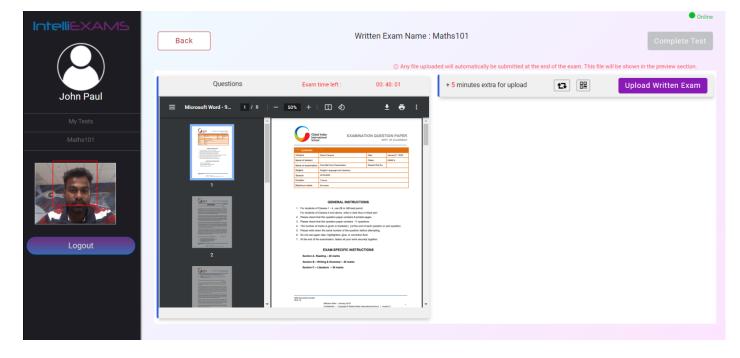

## Uploading of the Answer Sheet

# IntelliEXAMS

- Take the photo of all the Answer sheets and make all the Answer sheets into a single PDF using any app or online.
- Once the Single PDF is ready you can click on
  Which will ask you to select the file from the saved destination.

For the students who are using the Laptop for them they once the PDF answer script is ready they can click on the QR code

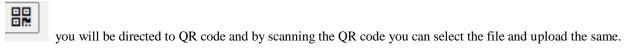

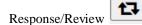

The Student has to see that the script which they been uploaded and is having all the pages before doing the final completion of the Test .

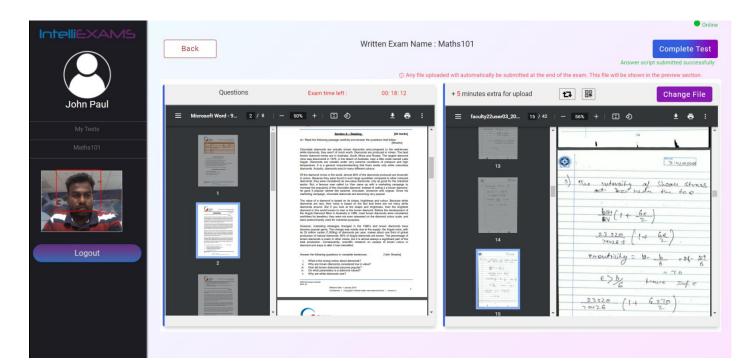

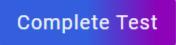

ALL THE BEST